# Klickanleitung Fertigmeldung-Online (FMO) Produkt: Provisorische (Baustrom) und Kurzzeitige Netzanschlüsse (Marktverteiler) Stand: 27.04.2021

# EWENCIZ Klickanleitung Fertigmeldung-Online (FMO) Produkt: Provisorische (Baus-<br>trom) und Kurzzeitige Netzanschlüsse (Marktverteiler) Stand: 27.04.2021

## **Inhalt**

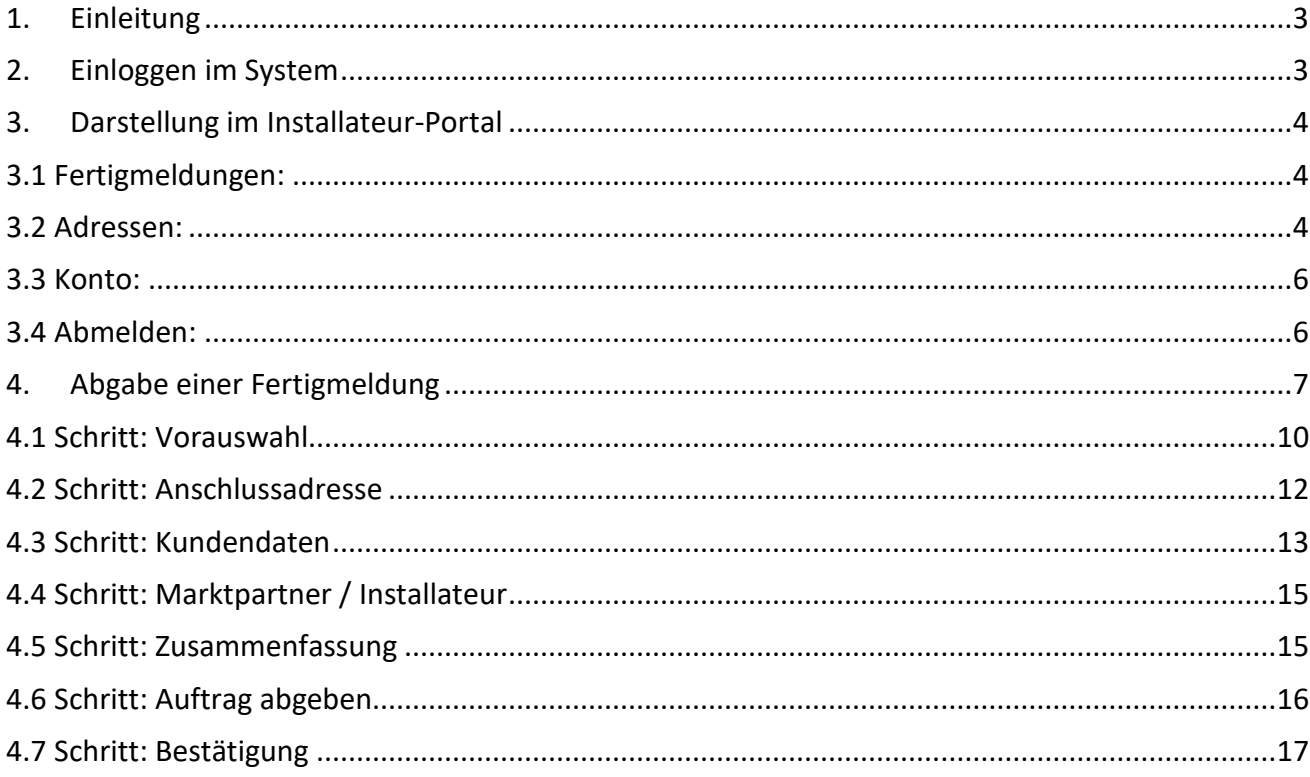

#### <span id="page-2-0"></span>**1. Einleitung**

Mit dieser Klickanleitung wird die Abgabe einer Fertigmeldung für Provisorische-/ bzw. Kurzzeitige Netzanschlüsse Strom in der neuen Onlineversion (Fertigmeldung-Online / FMO) beschrieben.

**Provisorische Netzanschlüsse** sind sogenannte Baustromanschlüsse, die bereits während der Bauphase eines Wohn- oder Geschäftshauses die Baustelle mit elektrischer Energie versorgen und ein entsprechender Netzanschlussbereich innerhalb des Gebäudes noch nicht vorliegt. In der Regel werden Teile des Provisorischen Netzanschluss anschließend zu einem festen Netzanschluss kompletiert.

**Kurzzeitig betriebene Netzanschlüsse** sind zeitlich begrenzte Anschlüsse (Marktverteiler), die beispielsweise für Festveranstaltungen, Messen oder ähnlichen Verwendung finden. In der Regel werden diese Netzanschlüsse nach der Nutzung wieder zurückgebaut.

Berechtigte, eingetragene Installateure (siehe auch die Anleitung für den Anmeldeprozess) können sich mit einem persönlichen Log-In im System anmelden und so die Fertigmeldung nutzen.

Zum Start können noch nicht alle Varianten bzw. Leistungsstufen bei den Netzanschlüssen abgeben werden. Für die Abgabe einer Fertigmeldung zu einem Bauanschluss mit mehr als 40 kW Leistung, muss der Antrag über die herkömmliche PDF-Fertigmeldung erfolgen. Ein Absprung-Link ist dann jeweils aufgeführt. Sukzessive wird die Abgabe ausgebaut und diese Klickanleitung entsprechend erweitert.

#### <span id="page-2-1"></span>**2. Einloggen im System**

Der Kundenmarktplatz, bzw. die Anmeldung am Portal ist über folgenden Link aufzurufen.

#### <https://hausanschluss.ewe-netz.de/appDirect/Kundenmarktplatz/index.html>

Im Kundenmarktplatz über den Button "Mein Konto" können sich registrierte Installateure authentifizieren. Durch Eingabe der E-Mail Adresse sowie des persönlichen Passwortes, gelangt man in den Bereich um eine Fertigmeldung abgeben zu können.

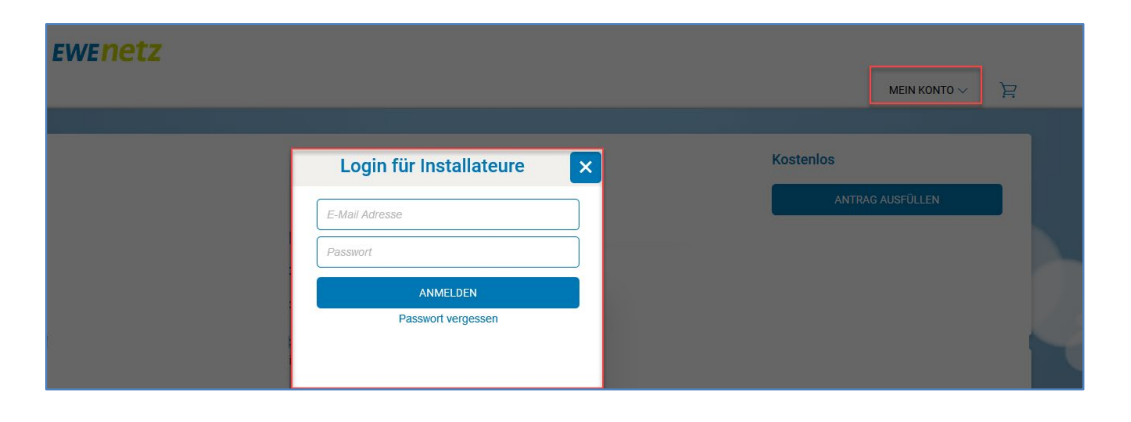

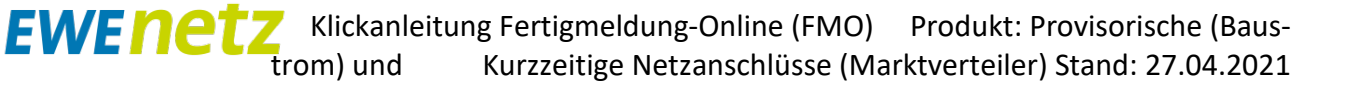

Nach der Anmeldung, wird die registrierte E-Mail Adresse des Benutzers in der Kopfzeile angezeigt.

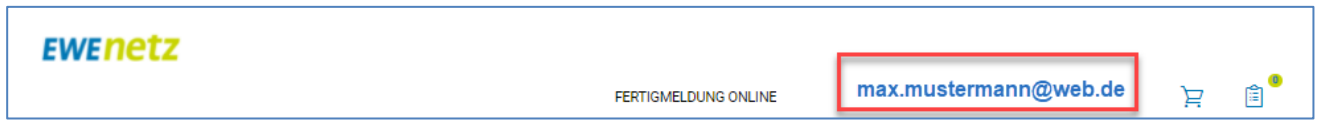

#### <span id="page-3-0"></span>**3. Darstellung im Installateur-Portal**

Mit Klick auf die E-Mail Adresse erscheinen folgende Unterpunkte:

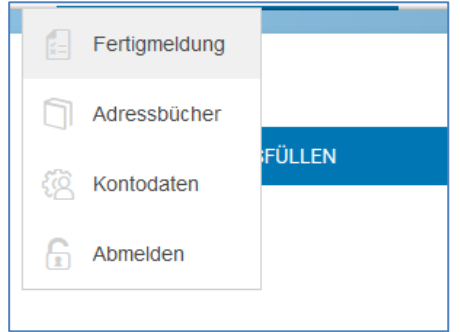

#### <span id="page-3-1"></span>3.1 Fertigmeldungen:

Sobald Fertigmeldungen abgeben wurden, sind diese hier einsehbar. Über die Auswahl "Alle, Offene, Abgeschlossene" sowie über Eingaben im Feld Volltextsuche, kann nach individuellen Aufträge gefiltert werden.

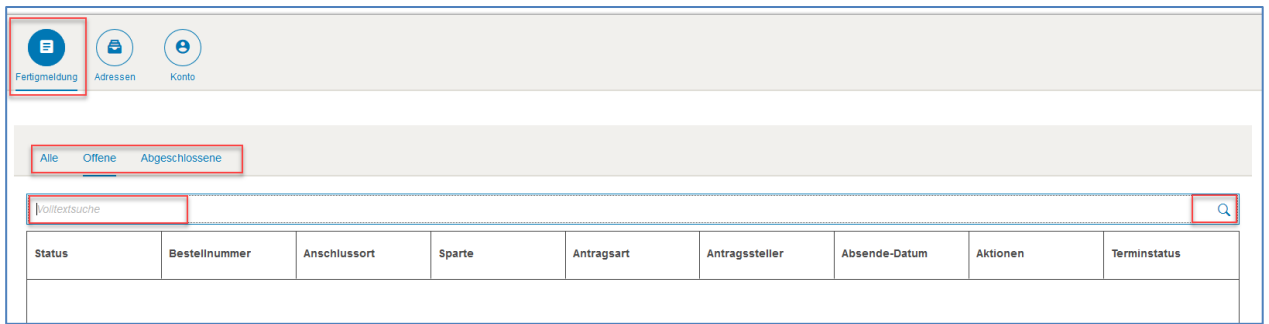

#### <span id="page-3-2"></span>3.2 Adressen:

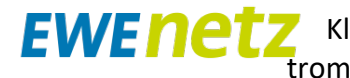

Unter Adressen können Daten von wiederkehrenden Anschlussnehmern, Anschlussnutzern sowie Schornsteinfegern hinterlegt und in der Fertigmeldung automatisch hinzugefügt werden, ohne erneut die Daten eingeben zu müssen. **Weitere Adresstypen werden aktuell nicht genutzt.** Über das "Plus-Symbol" lassen sich neue Adressen hinzufügen.

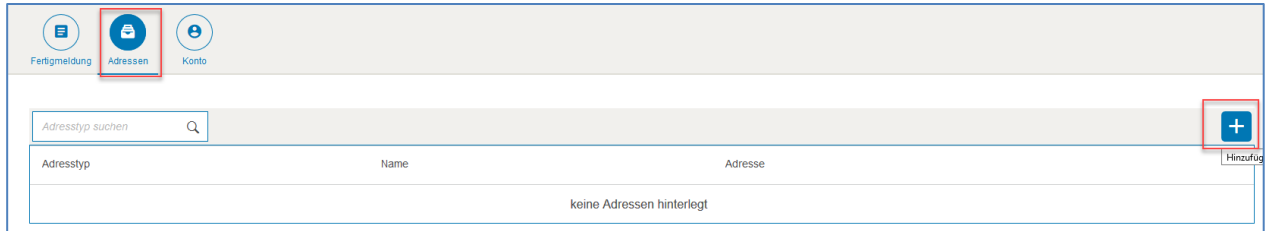

Als erstes wird der Adresstypen ausgewählt. In der nachfolgenden Abbildung ist dies am Beispiel eines Anschlussnehmers dargestellt.

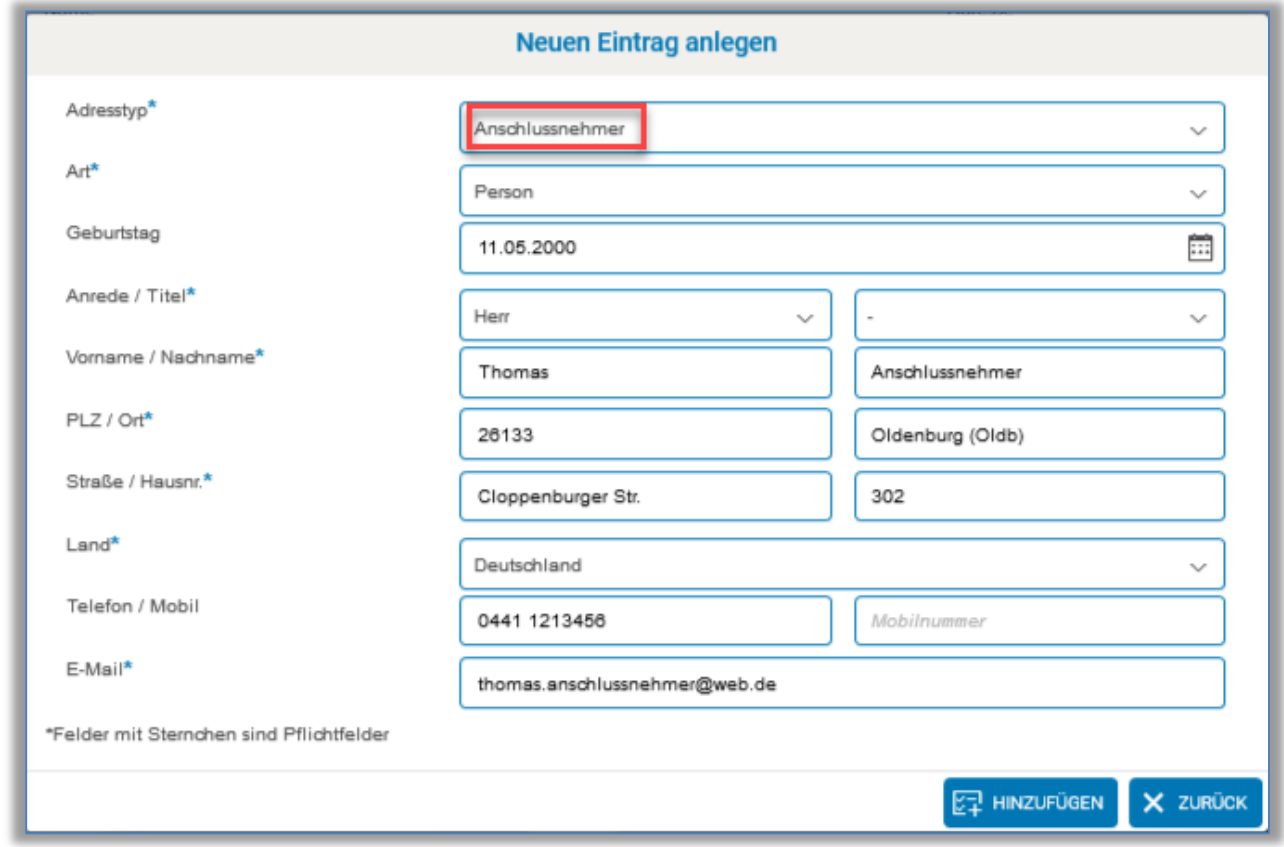

Nachdem alle erforderlichen Daten eingetragen worden sind, erscheint dieser Kontakt in der Übersicht. Sind mehrere Kontakte vorhanden, ist eine Suche über das Feld "Adresstyp suchen" möglich.

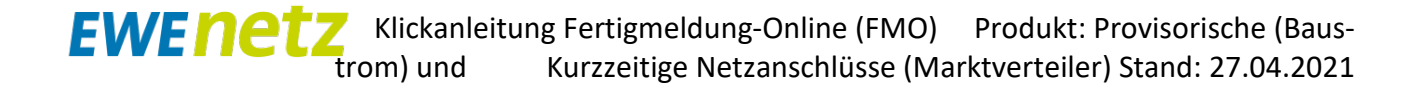

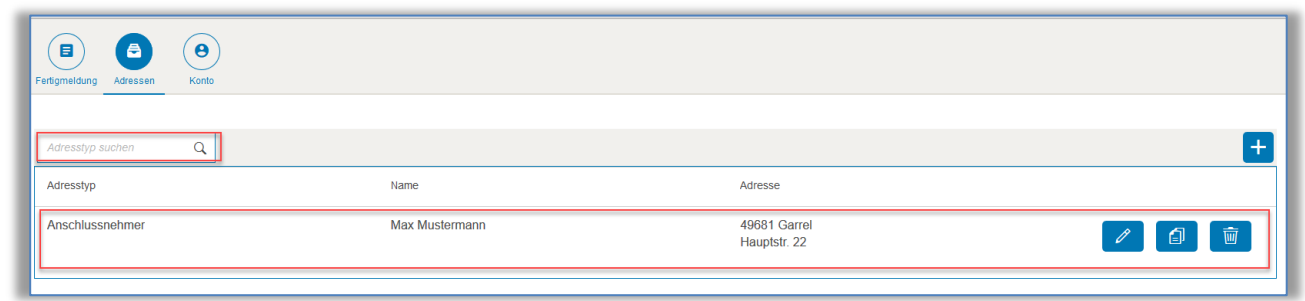

#### <span id="page-5-0"></span>3.3 Konto:

Alle relevanten Daten für den Log-In sind hier gelistet. Das Ändern des eigenen Passworts ist durch Klick auf den Link "Passwort ändern?" möglich.

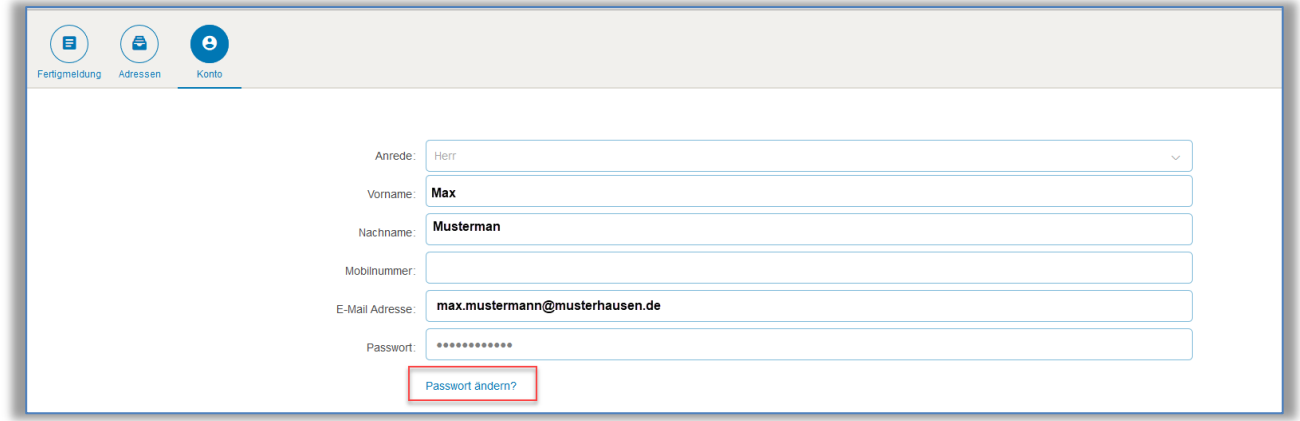

#### <span id="page-5-1"></span>3.4 Abmelden:

Soll die Bearbeitung im Portal beendet werden, ist dies an dieser Stelle möglich. Nach Klick auf den Button Abmelden, erscheint folgende zweite Abfrage.

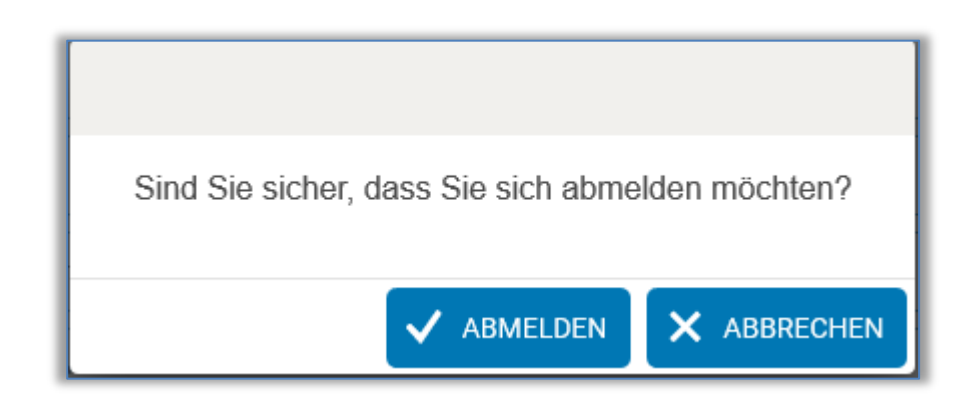

#### <span id="page-6-0"></span>**4. Abgabe einer Fertigmeldung**

Über den Button "Fertigmeldung Online" kann für die Abgabe einer Fertigmeldung zwischen drei Kategorie ausgewählt werden. In dieser Beschreibung wird die Beauftragung von Baustrom oder Marktverteiler beschrieben.

- Neuanlage / Inbetriebsetzung
- Baustrom / Marktverteiler
- Umbau / Reparatur

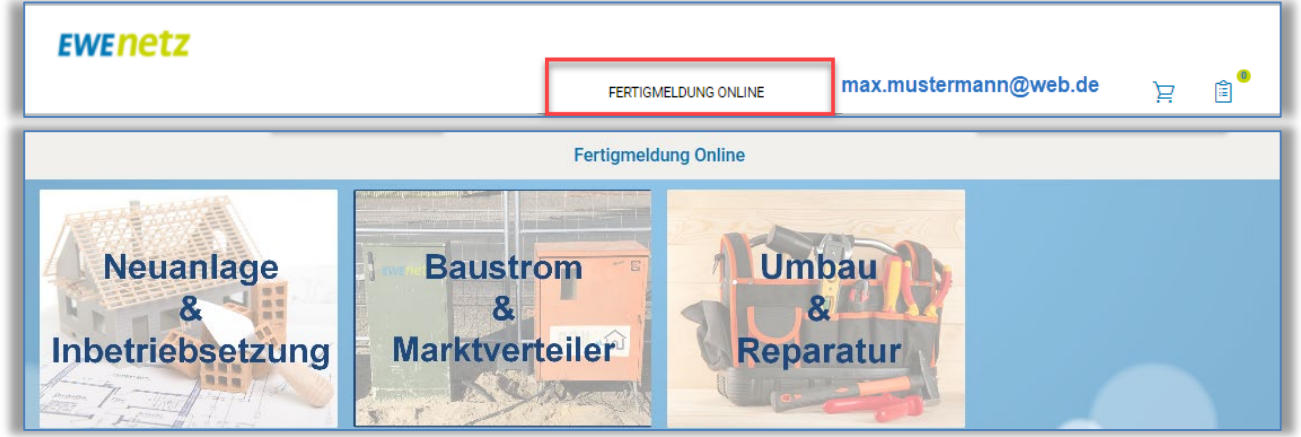

Innerhalb der Kategorie, bzw. je nach Berechtigung der eingetragenen Fachkraft, kann der Installateur weitere Produkte auswählen. Durch Klick auf >HIER< erhält der Installateur weitere Informationen bzw. kann die Fertigmeldung abgeben.

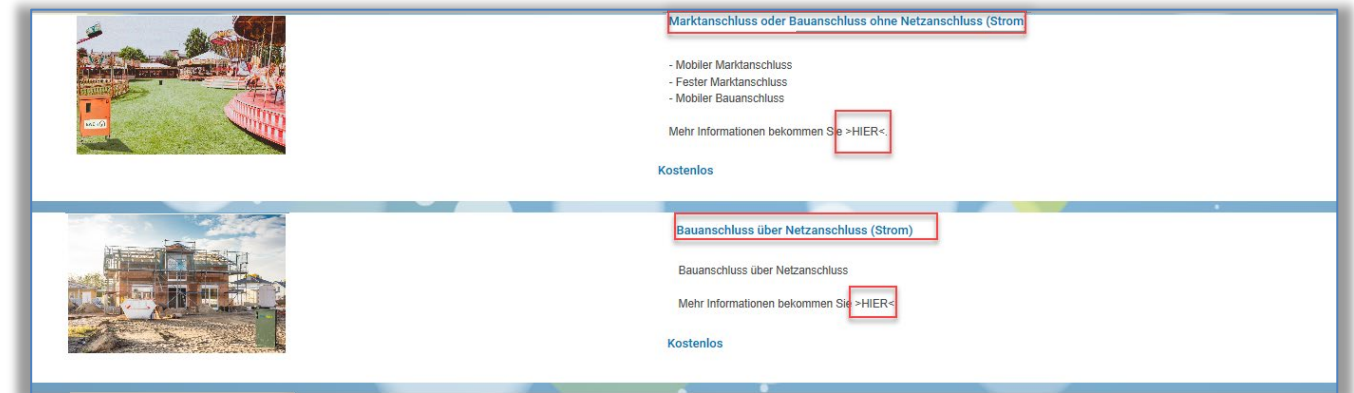

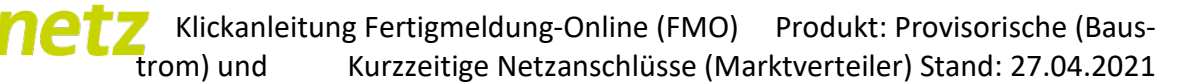

Ggf. aktuelle Hinweise oder Tipps für den Antrag werden unter dem Bild dargestellt. Mit Klick auf "Antrag ausfüllen" kann mit der Eingabe gestartet werden.

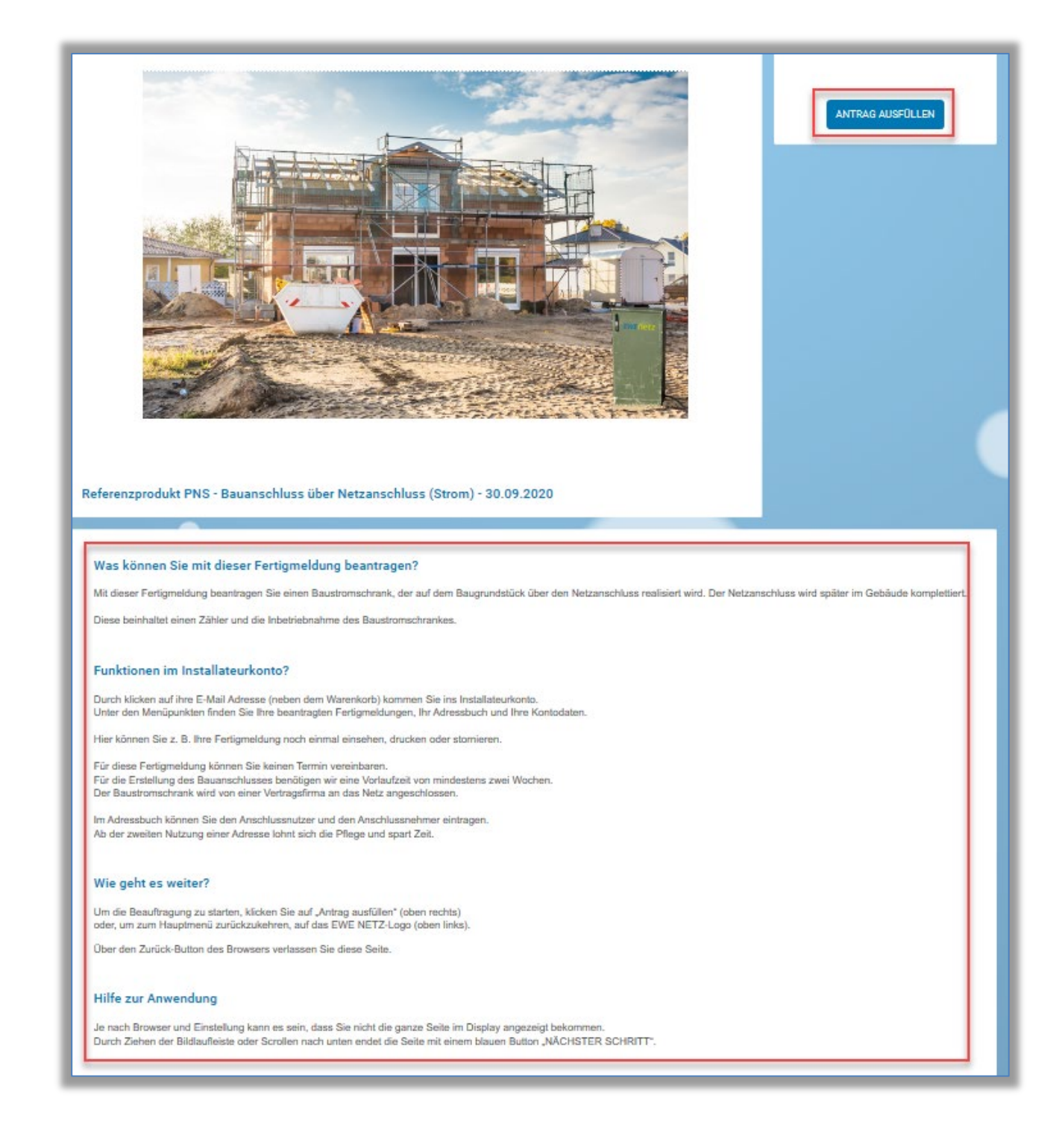

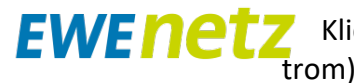

#### **Wichtig:**

Sollte der Installateur bei der Eingabe der Daten versehentlich den "Zurückpfeil" im Browserfenster tätigen, so wird die Antragsstrecke komplett geschlossen. In diesem Fall muss er erneut das Portal öffnen und das hinterlegte Produkt in seinem Warenkorb weiter bearbeiten. Innerhalb des Kundenmarktplatzes gelangt man durch Klick auf das "EWE NETZ Logo" zurück zur Produktübersicht.

Befindet sich aus vorherigen, nicht abgeschlossenen Aufträgen noch ein Produkt im Warenkorb (siehe Ziffer 1 neben dem Warenkorb Symbol), muss entweder die Bearbeitung fortgesetzt oder das Produkt aus dem Warenkorb gelöscht werden. Vorher ist die Abgabe neuer Aufträge nicht möglich.

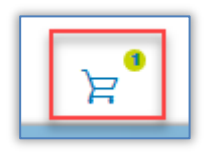

#### Es erscheint in diesem Fall diese Fehlermeldung:

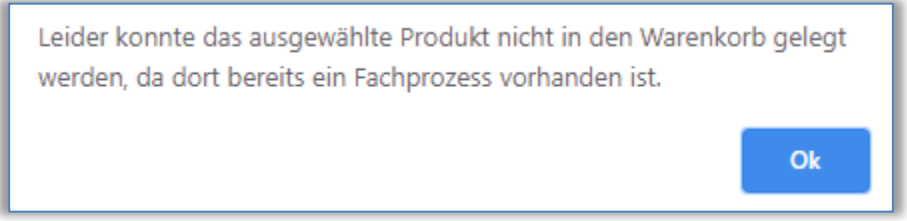

Durch Klick auf den Warenkorb erscheint folgende Übersicht: Mit Hilfe des Mülleimer-Symbols kann das Produkt gelöscht werden.

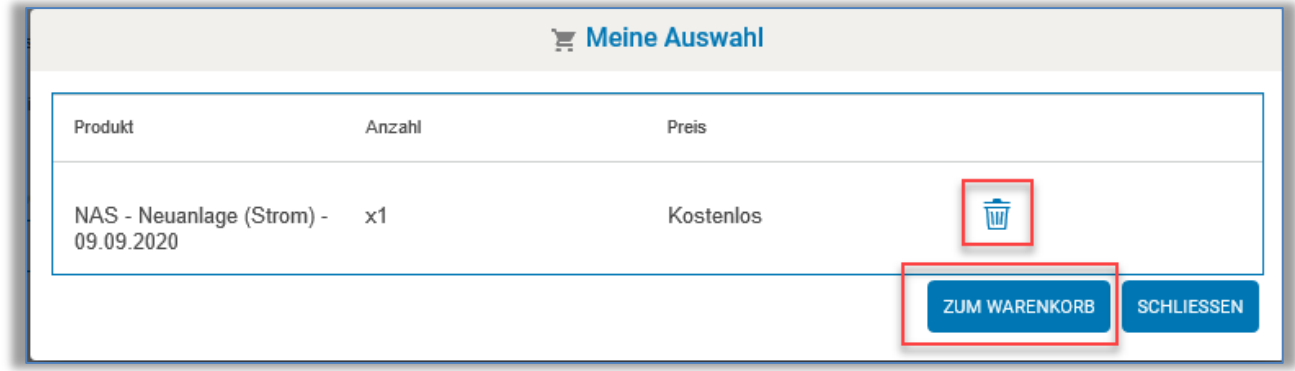

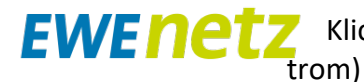

Durch Klick auf den Button "Zum Warenkorb" hat man die Möglichkeit, das bestehende Produkt zu bearbeiten, zu entfernen oder in der bestehenden Bestellung zur Zusammenfassung zu gelangen.

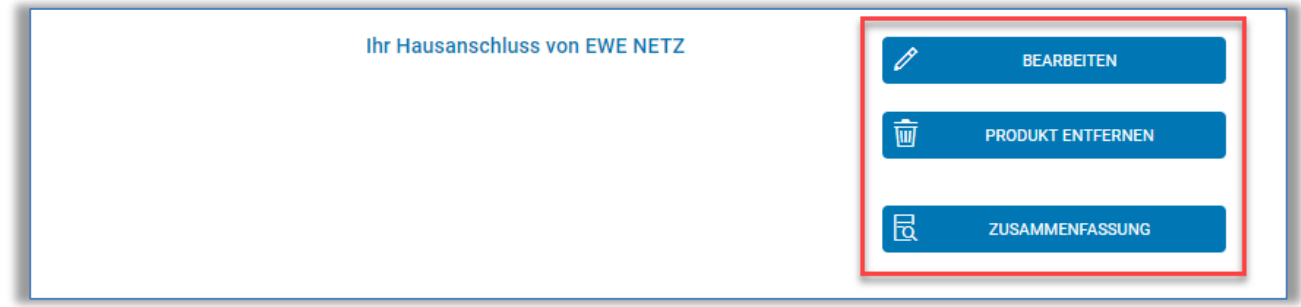

#### <span id="page-9-0"></span>4.1 Schritt: Vorauswahl

4.1.1 Nur Provisorischer Netzanschluss (Bauanschluss über Netzanschluss)

Im ersten Schritt ist eine Vorauswahl zu treffen. Weitere Informationen werden mit Klick auf das Informationszeichen angezeigt.

- Bauanschluss bis 40 kW
- Bauanschluss mehr als 40 kW

Benötigt der Bauanschluss mehr als 40 kW, ist der Auftrag über die FMO derzeit nicht möglich. Mit "Hier Klicken" kann auf das PDF-Formular gesprungen werden.

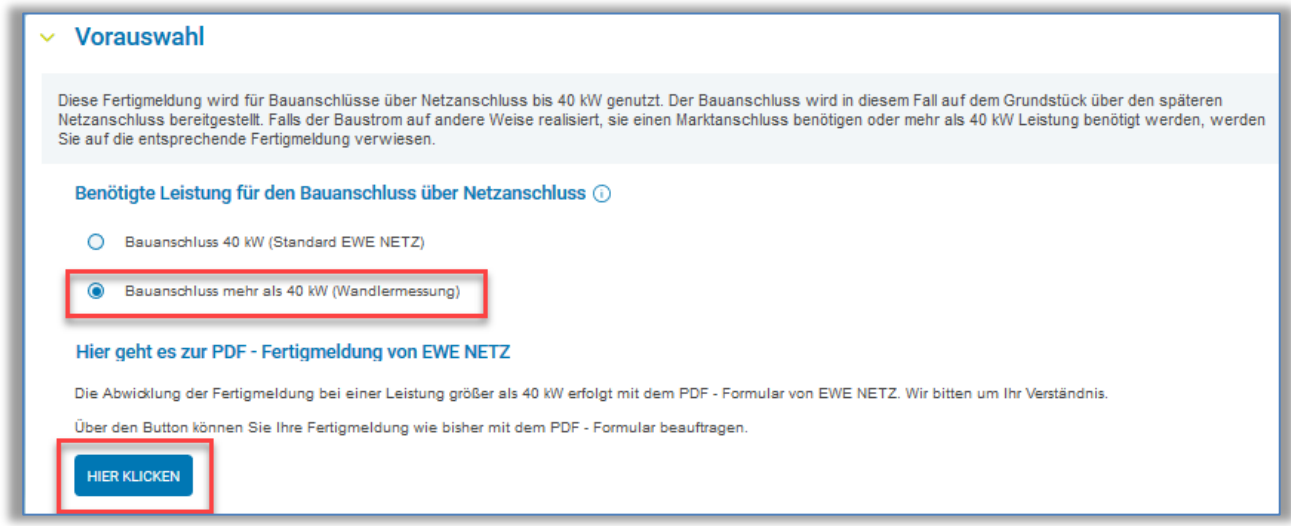

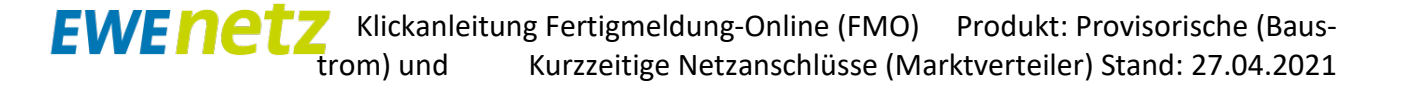

Weiter sind in diesem Schritt Angaben zum Bauvorhaben einzutragen. Es besteht die Möglichkeit über einen Freitextfeld die Baustelle näher zu beschreiben (z.B. Namen des Bauherren).

Ferner wird die benötigte Energiemenge in kWh für den Zeitraum der Nutzung abgefragt.

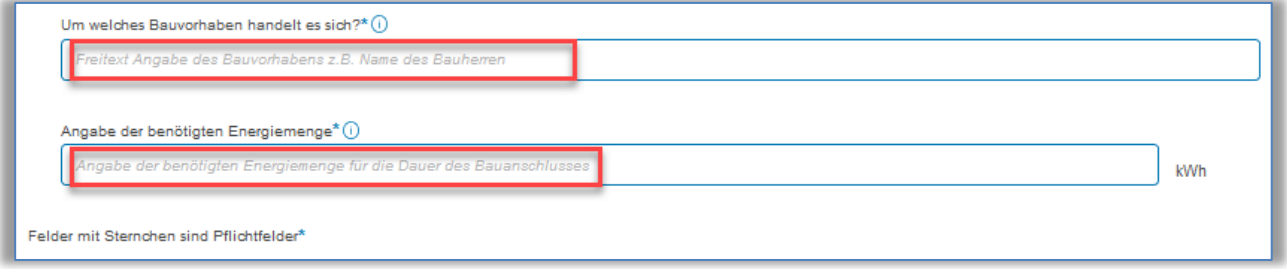

#### 4.1.2 Nur Kurzzeitiger Netzanschluss

Im ersten Step soll die Anschlussart und die benötigte Leistung für den Anschluss ausgewählt werden. Wird eine Anschlussleitung von größer 40 kW benötigt, ist die Beauftragung über die FMO derzeit nicht möglich. Über "Hier Klicken" springen sie zur pdf-Fertigmeldung.

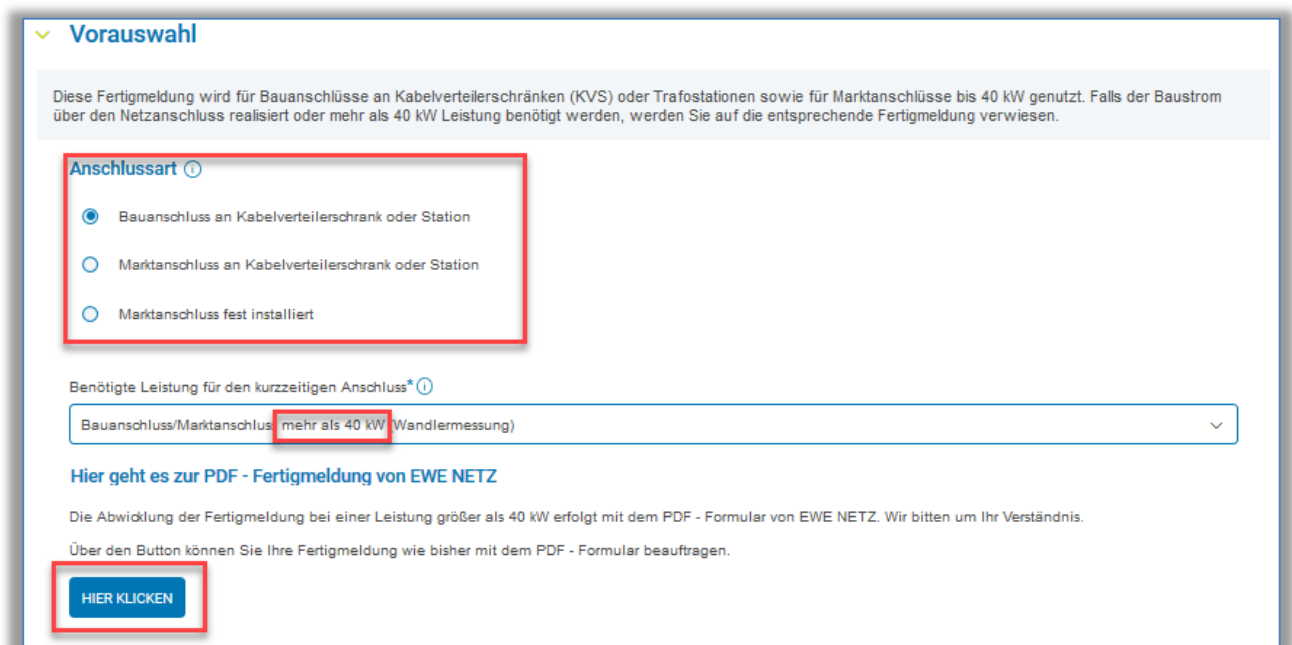

Weiter sind in diesem Schritt Angaben zum Bauvorhaben einzutragen. Es besteht die Möglichkeit über einen Freitextfeld die Baustelle näher zu beschreiben (z.B. Namen des Schützenfestes).

Ferner wird die benötigte Energiemenge in kWh für den Zeitraum der Nutzung abgefragt.

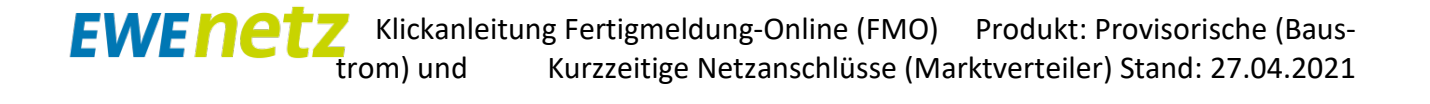

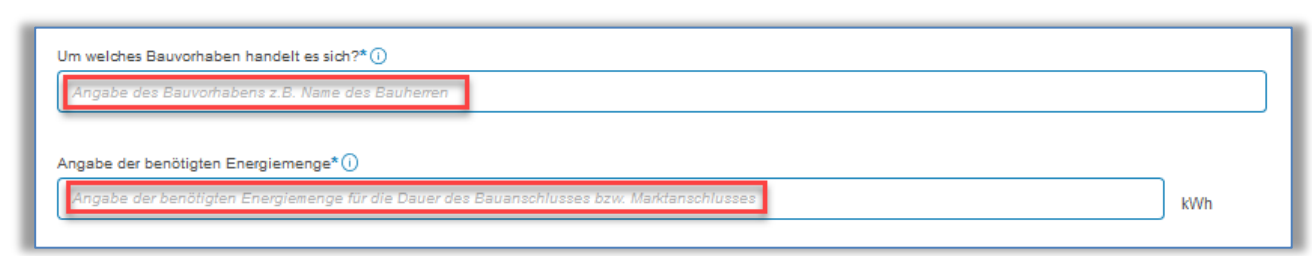

#### <span id="page-11-0"></span>4.2 Schritt: Anschlussadresse

Hier sind die Adressdaten des Netzanschlusses einzutragen, für die eine Inbetriebsetzung beauftragt wird.

Nach Eingabe der Anschlussdaten ist mit Klick auf "Adresse bestätigen" zu prüfen, ob EWE NETZ an dieser Stelle Netzbetreiberin ist. Ist dies der Fall, wird das Gewerk angezeigt, für die ein Inbetriebsetzungsantrag abgegeben werden kann.

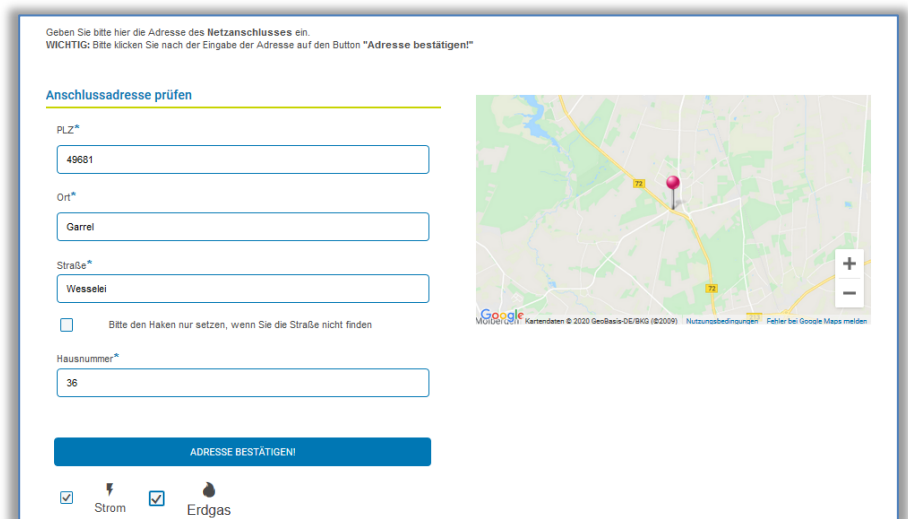

Eine weitere Möglichkeit zur Bestimmung der Adressdaten des Netzanschlusses ist es, die "Nadel" auf der Karte zu setzen, um so den Standort zu bestimmen. Mit Klick auf "Adresse bestätigen" erfolgt die Netzbetreiber Prüfung.

Ist ggf. der Straßenname nicht bekannt, können durch Aktivieren des Kästchens (siehe Markierung) die Daten zum Flur oder Flurstück bzw. nächstgelegene Straße eingetragen werden.

### Klickanleitung Fertigmeldung-Online (FMO) Produkt: Provisorische (Baustrom) und Kurzzeitige Netzanschlüsse (Marktverteiler) Stand: 27.04.2021

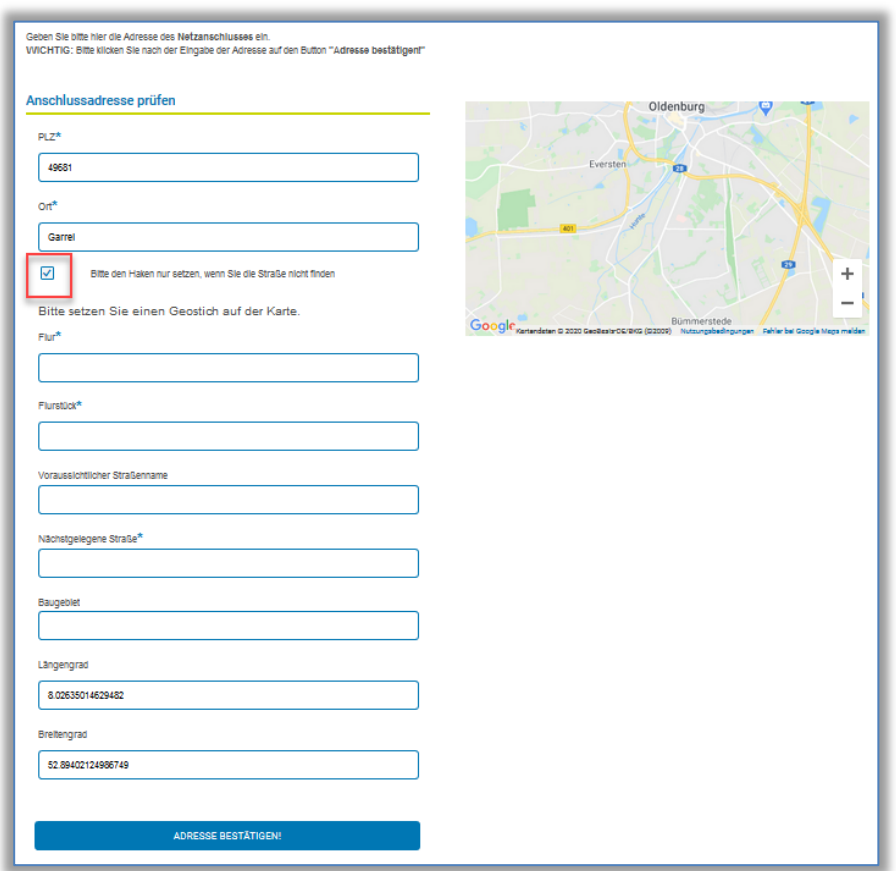

#### <span id="page-12-0"></span>4.3 Schritt: Kundendaten

In diesem Schritt werden die individuellen Daten vom Anschlussnehmer oder Anschlussnutzer abgefragt. Je nach Kundentyp (Person oder Firma) sind die relevanten Informationen zu hinterlegen.

Sind bereits Adressdaten im eigenen Konto hinterlegt (siehe Beschreibung unter Punkt 3.2) können z.B. die Daten des Anschlussnehmers automatisch übernommen werden. Gleiches gilt für den Anschlussnutzer oder den Schornsteinfeger, je nach Abgabe bzw. relevanter Personen in der Fertigmeldung.

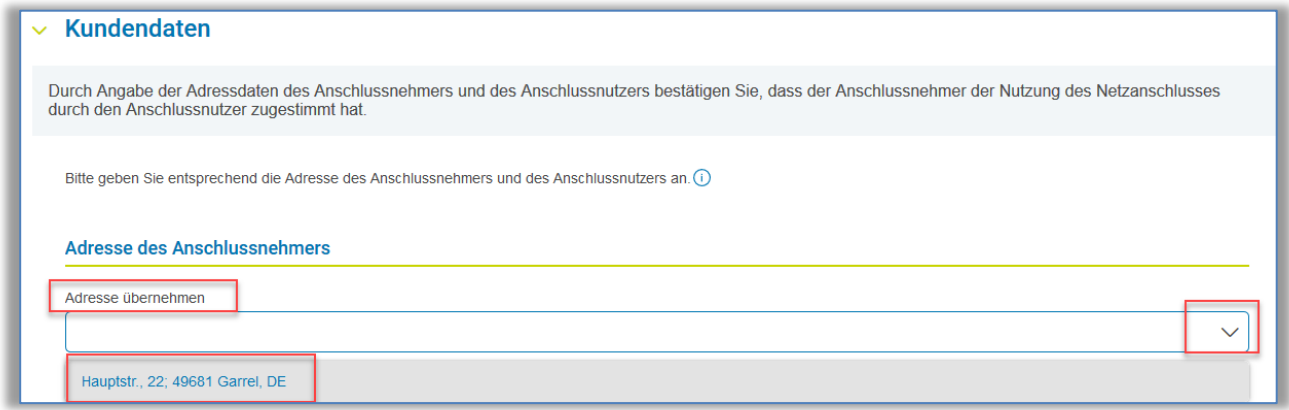

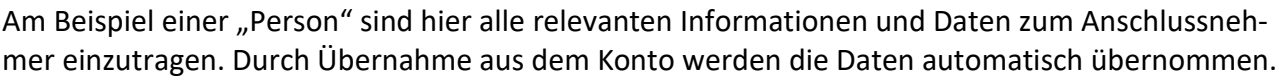

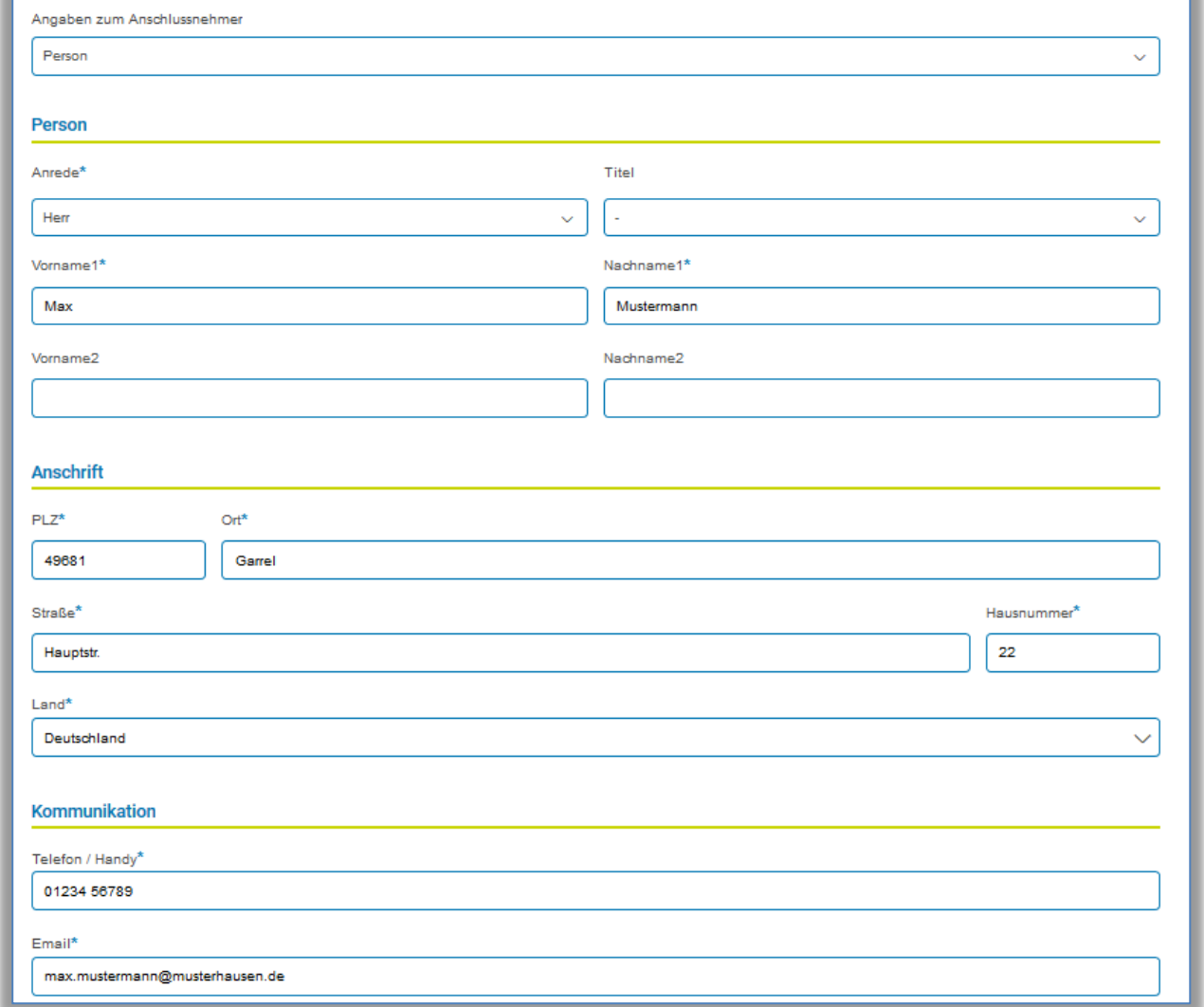

Häufig sind Anschlussnehmer und Anschlussnutzer identisch und es braucht nur das Kästchen zum Kopieren der Daten aktiviert werden. Alle Daten werden dann automatisch übernommen. Anderenfalls sind hier die gleichen Informationen wie vom Anschlussnehmer einzutragen.

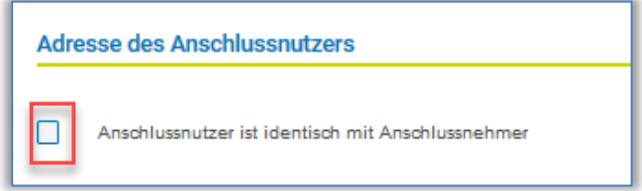

#### **Wichtig:**

Wenn Änderungen bei den Kundendaten des Anschlussnehmers (Punkt 4.1) vorgenommen werden, nachdem die Daten zum "Anschlussnutzer" kopiert wurden, muss das Häkchen einmal deaktiviert und dann wieder aktiviert werden. Nur so ist sichergestellt, dass alle Daten erneut übernommen werden.

#### <span id="page-14-0"></span>4.4 Schritt: Marktpartner / Installateur

In diesem Schritt werden die Daten der Installationsfirma sowie der zuständigen Fachkraft dargestellt.

Ferner ist die Einhaltung des Rechtsrahmens sowie der anerkannten Regeln der Technik, durch das Setzen des Hakens zu bestätigen.

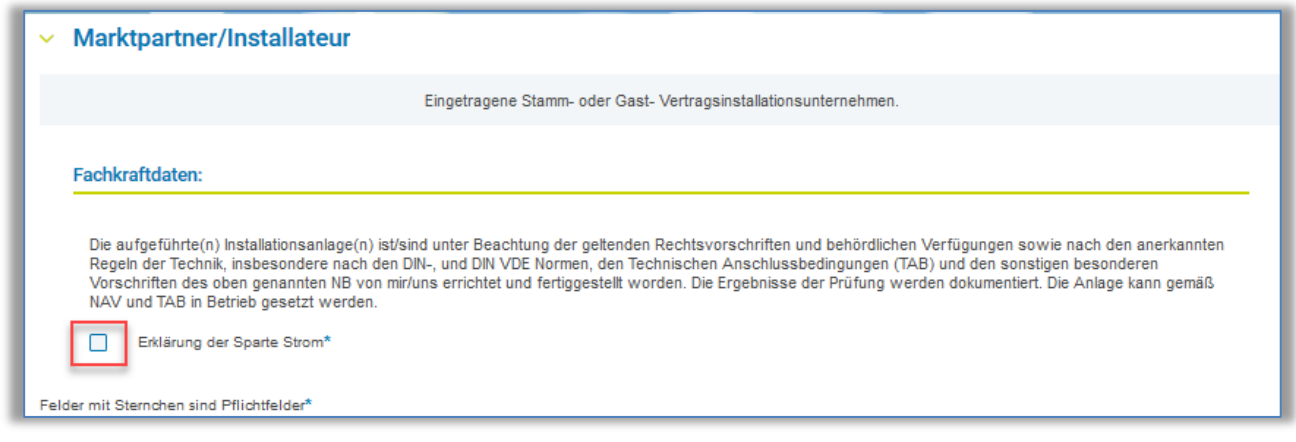

#### <span id="page-14-1"></span>4.5 Schritt: Zusammenfassung

In dieser Übersicht werden alle eingegebenen Daten zusammengefasst. Änderungen sind über den Button "Zurück zur Bearbeitung" oben links möglich. Es kann die Zusammenfassung ausgedruckt oder im nächsten Schritt die Fertigmeldung über den Button "Weiter zur Anfrage" abgegeben werden.

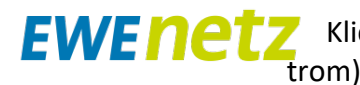

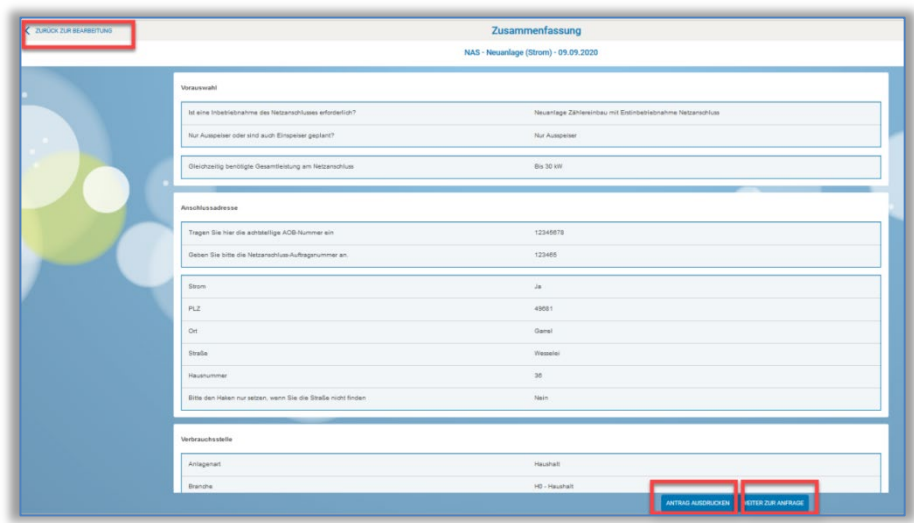

#### <span id="page-15-0"></span>4.6 Schritt: Auftrag abgeben

In der letzten Übersicht kann über den Buttons der Auftrag noch einmal bearbeitet werden.

Nach Zustimmung der Technischen Anschlussbedingungen kann mit Klick auf "ANTRAG ABSENDEN" der Antrag gesendet werden.

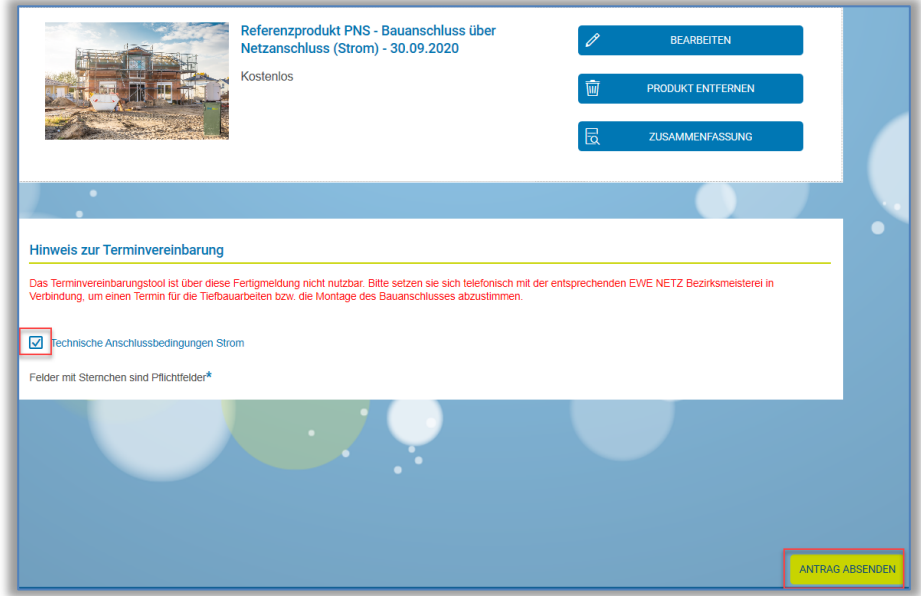

Nach Absenden der Fertigmeldung, ist diese auch umgehend im Konto unter Fertigmeldung zu sehen.

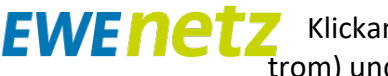

Klickanleitung Fertigmeldung-Online (FMO) Produkt: Provisorische (Baustrom) und Kurzzeitige Netzanschlüsse (Marktverteiler) Stand: 27.04.2021

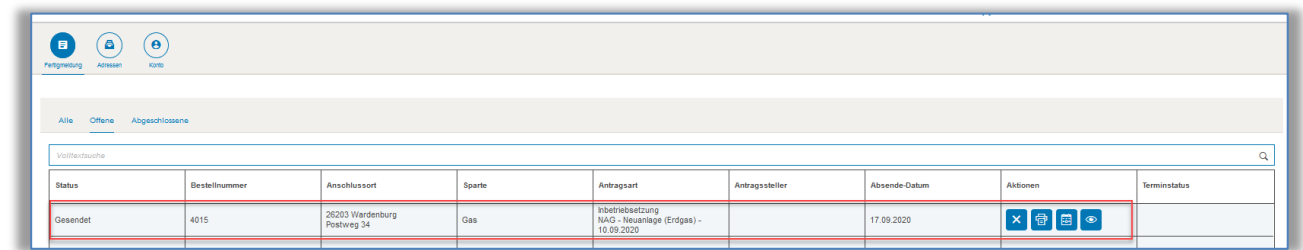

#### <span id="page-16-0"></span>4.7 Schritt: Bestätigung

Zusätzlich werden alle Daten der Fertigmeldung per E-Mail an die Adresse des Installateurs geschickt.

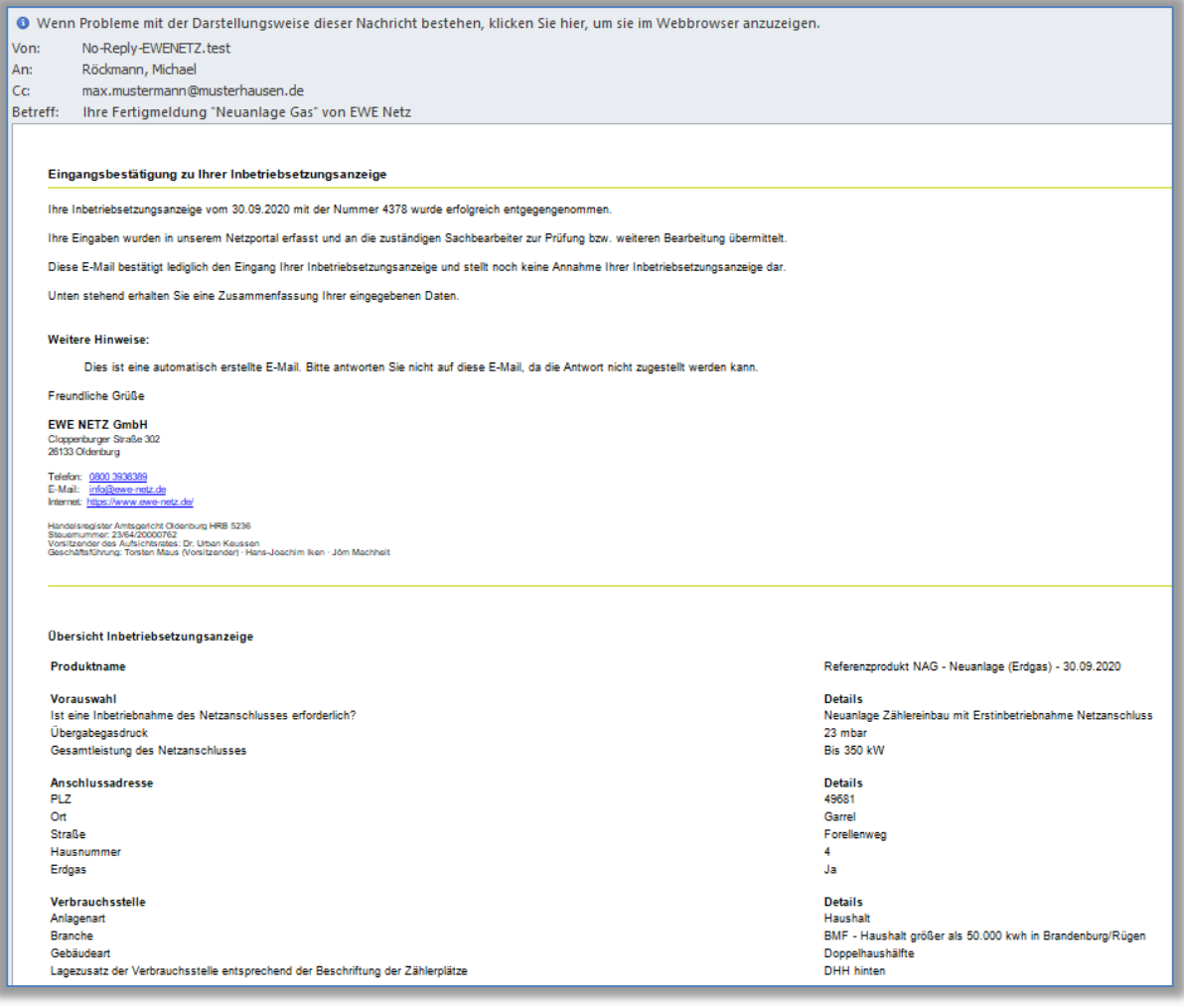